## 抄録・COI 申告書の登録手順

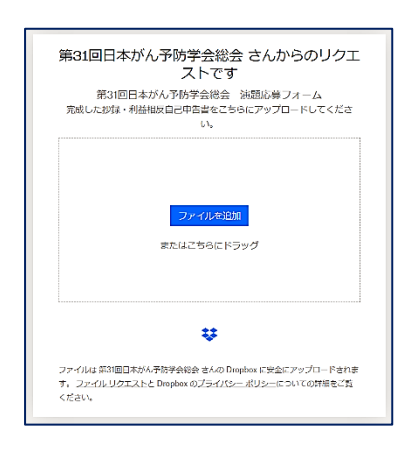

① 演題募集ページのリンクをクリックすると、 このような画面が表示されます。

② 完成した抄録・COI 申告書を枠内にドラッグしてく 第31回日本がん予防学会総会 さんからのリクエ<br>ストです ださい。「ファイルを追加」をクリックしても登録可 、第31回日本がんア帝学会総会、演題応募フォーム<br>- 第31回日本がん予防学会総会、演題応募フォーム<br>- い。<br>- い。 能です。 ファイルを追加  $w \equiv$ またはこちらにドラッ<mark>グ</mark>  $\frac{1}{\sqrt{2}}$  $\ddot{\mathbf{v}}$ ファイルは第31回日本がん予約予念版会 さんの Dropbox に安全にアップロードされま<br>9 - フ<u>ァイル リクェスト</u>と Dropbox の<u>ブライバシーボリシー</u>についての評価をご賞<br>ください。

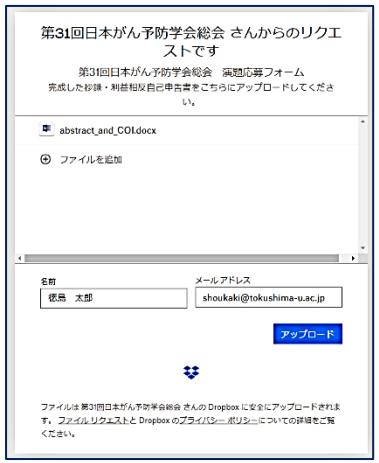

- アップロード完了 第31回日本がん予防学会総会 さんにファイルのアップロードが通知されます。 -<br>ファイルをアップロード Dropbox を無料でお試しください  $\frac{1}{2}$ ファイルは 第31回日本がん予防子会総会 さんの Dropbox に安全にアップロードされま<br>す。 フ<u>ァイル・リクエスト</u>と Dropbox のブラ<u>イパシー ポリシー</u>についての評細をご覧<br>ください。
- ④ アップロード完了画面です。 なお、前手順で入力したメール宛に、Dropbox<noreply@dropbox.com>から確認メールが届きます。
- してください。
- 
- ③ 筆頭演者の方の「名前」と「メールアドレス」を入力